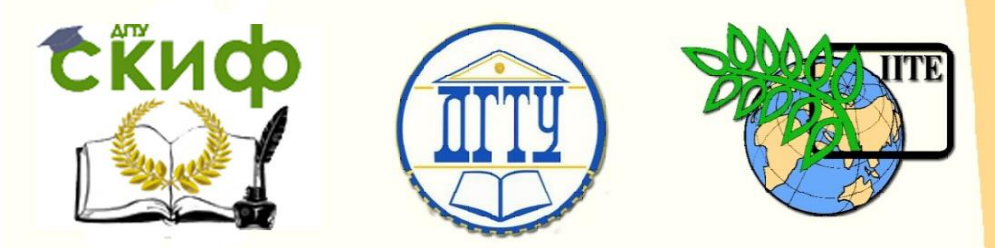

ДОНСКОЙ ГОСУДАРСТВЕННЫЙ ТЕХНИЧЕСКИЙ УНИВЕРСИТЕТ

УПРАВЛЕНИЕ ЦИФРОВЫХ ОБРАЗОВАТЕЛЬНЫХ ТЕХНОЛОГИЙ

Кафедра «Естественные науки»

# **УЧЕБНО-МЕТОДИЧЕСКОЕ ПОСОБИЕ**

для иностранных слушателей дополнительных общеобразовательных программ

# **«Черчение.**

# **Элементы 3-D моделирования в среде КОМПАС с использованием операции по траектории»** Автор

Калашникова С.Б.

Ростов-на-Дону 2021

Управление цифровых образовательных технологий Управление цифровых образовательных технологий

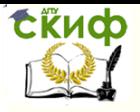

Черчение Черчение

# **Аннотация**

Учебно-методическое пособие содержит адаптированный материал, содержащий поэтапный алгоритм моделирования трехмерных деталей с использованием операции по траектории, что предусмотрено рабочей программой по дисциплине "Черчение" для инженерно-технической и технологической направленности дополнительных общеобразовательных программ.

Предназначено для самостоятельной работы иностранных слушателей дополнительных общеобразовательных программ.

# **Автор**

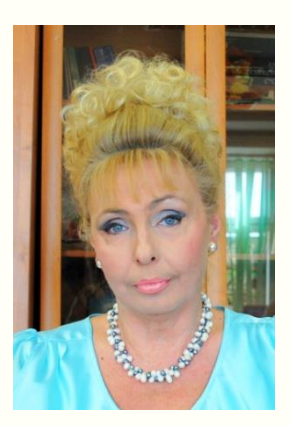

к.п.н., доцент кафедры «Естественные науки» Калашникова С.Б.

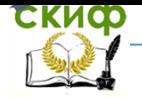

## Черчение

# **ОГЛАВЛЕНИЕ**

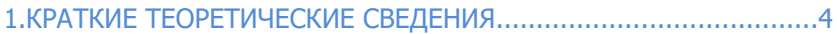

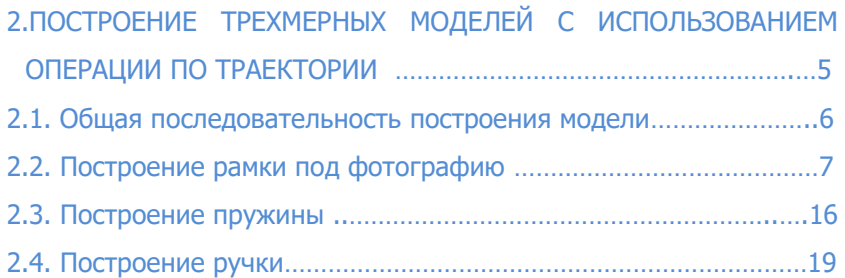

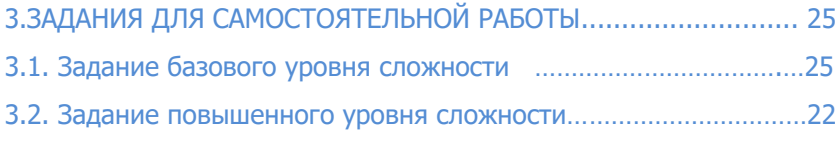

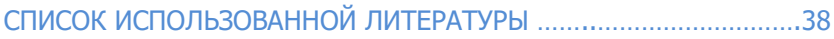

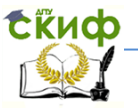

# **1. КРАТКИЕ ТЕОРЕТИЧЕСКИЕ СВЕДЕНИЯ**

<span id="page-3-0"></span>В процессе 3D-моделирования в САПР КОМПАС можно использовать «Элемент по траектории» или «Кинематическую операцию». Выбор названия команды для выполнения операции определяется версией САПР КОМПАС. Для КОМПАС 3-D v12-16 операция имеет название «Кинематическая операция», для КОМПАС 3- D v17-20 – «Операция по траектории». Данные названия операции равнозначны.

Принцип построения модели при использовании «Операции по траектории» заключается в следующем: если окружность переместить вдоль направляющей кривой, то будет получен объемный элемент – круглый стержень определенного диаметра (рис.1).

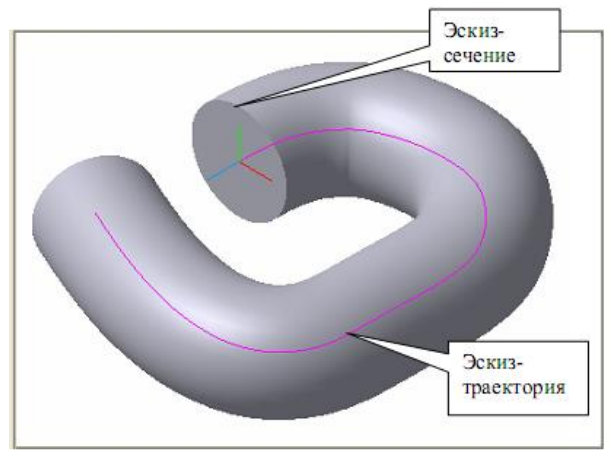

Рис. 1.

**Операция по траектории (кинематическая операция)** – это перемещение эскиза вдоль направляющей.

Позволяет создать основание детали, представляющее собой результат перемещения эскиза-сечения вдоль эскиза-траектории. Если траектория замкнута, она должна пересекать плоскость эскиза-сечения. Если траектория разомкнута, один из ее концов должен лежать в плоскости эскиза-сечения.

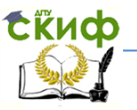

Команда доступна, если в детали существует не более одного эскиза. При выполнении кинематической операции используются как минимум два эскиза: один из них — сечение кинематического элемента, остальные — траектория движения сечения.

# **Требования к эскизам.**

#### **Эскиз-сечение:**

• в эскизе-сечении может быть только один контур;

• контур может быть разомкнутым или замкнутым (рис.2).

#### **Эскиз-траектория.**

Если траектория состоит из **одного эскиза**, должны выполняться условия:

 в эскизе траектории может быть только один контур, контур может быть разомкнуты или замкнутым,

 в разомкнутом контуре его начало должно лежать в плоскости эскиза-сечения, в замкнутом контуре он должен пересекать плоскость эскиза-сечения.

Если траектория состоит из **нескольких эскизов**, должны выполнятся условия:

 В каждом эскизе-траектории может быть только один контур;

Контур должен быть разомкнутым;

 Контуры в эскизах должны соединяться с друг другом последовательно;

 Если эскизы образуют замкнутую траекторию, то она должна пересекать плоскость эскиза – сечения;

 Если эскизы образуют незамкнутую траекторию, то ее начало должно лежать в плоскости эскиза – сечения.

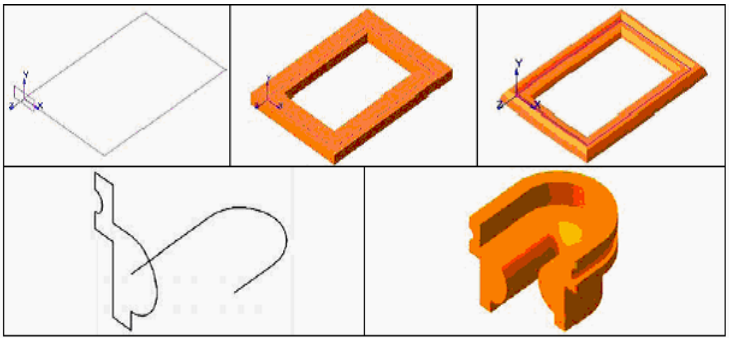

Рис. 2.

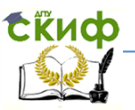

### <span id="page-5-0"></span>**2. ПОСТРОЕНИЕ ТРЕХМЕРНЫХ МОДЕЛЕЙ С ИСПОЛЬЗОВАНИЕМ ОПЕРАЦИИ ПО ТРАЕКТОРИИ**

#### <span id="page-5-1"></span>**2.1 Общая последовательность построения модели**

Создаем эскиз-сечение и эскиз(ы)-траекторию, который обязательно должен начинаться на плоскости эскиза-сечения.

После вызова команды Элемент по траектории нели Элементы тела (группа Элемент выдавливания) на экране появляется диалог, в котором можно установить параметры кинематической операции.

Чтобы выбрать сечение создаваемого элемента, включите опцию Сечение диалога и укажите нужный эскиз (в Дереве построения детали или в окне детали). Название выбранного эскиза появится в диалоге под опцией Сечение.

Чтобы выбрать траекторию движения сечения, включите опцию Траектория диалога и укажите эскиз-траекторию (или несколько эскизов). Если указывается несколько эскизов, они должны быть незамкнутыми и последовательно соединяться, образуя непрерывную траекторию.

Вы можете указать способ ориентации сечения в пространстве на протяжении его перемещения вдоль траектории. Для этого в опции Движение образующей выберите один из вариантов: Параллельно самой себе, Сохранять угол наклона и Ортогонально траектории.

Если необходимо создать тонкостенное тело, поверхность которого представляет собой след движения контура эскиза, активизируйте вкладку Параметры тонкой стенки, включите опцию Толщина и укажите направление добавления материала, введите значение толщины стенки. Если выбрано создание тонкой стенки в двух направлениях, толщину требуется ввести дважды (для двух направлений). Если поверхность тела выбрана в качестве средней плоскости тонкой стенки, введенное значение толщины считается общим (в каждую сторону откладывается его половина).

Если контур в эскизе сечения не замкнут, может быть построен только тонкостенный элемент.

### <span id="page-6-0"></span>**2.2 Построение рамки под фотографию**

Рассмотрим создание модели по двум эскизам, которые расположены в перпендикулярных плоскостях.

Например, выполним построение рамки под фотографию, которая представлена на рисунке 3.

- 1. Выполните команду Файл Создать Деталь.
- 2. Установите ориентацию Y-аксонометрия, изометрия.

3. В плоскости XY создаем эскиз-траекторию, который представляет собой прямоугольник с размерами, немного б́о́льшими, чем размер той фотографии (рис. 3), для которой делаем рамку, например, 100 мм – ширина и 150 мм – высота. Для этого

включаем **Эскиз** и на инструментальной панели **Геометрия** выбираем **Прямоугольник** и **По центру и вершине** указав соответствующие высоту и ширину (рис.4). Нажмите кноп-

# ку **Создать объект**

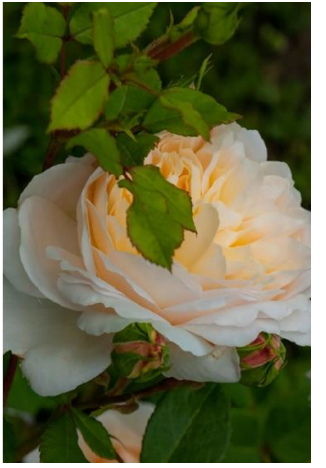

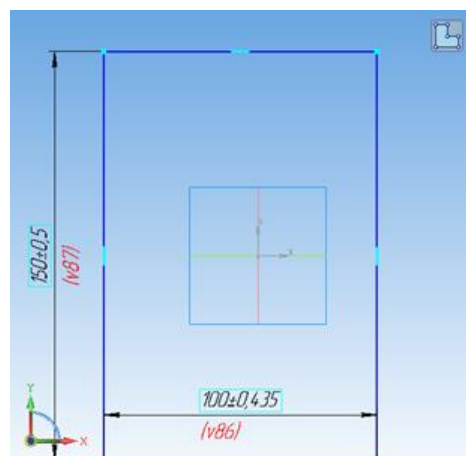

Рис. 3. Рис. 4.

4. Эскиз-сечение будем создавать в плоскости, которая должна пересекаться с эскизом-траекторией и располагаться перпендикулярно к нему. Для создания плоскости, в которой выполним построение эскиза-сечения на инструментальной панели **Вспомогательные объекты** в выпадающем меню вкладки

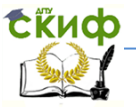

 Управление цифровых образовательных технологий Черчение

#### **Смещенная плоскость** выбираем **Плоскость через точку**

**перпендикулярно ребру** (рис. 5). Указываем соответствующие вершину и ребро. На Панели быстрого доступа или на панели Параметры прервите выполнение команды - нажмите кнопку

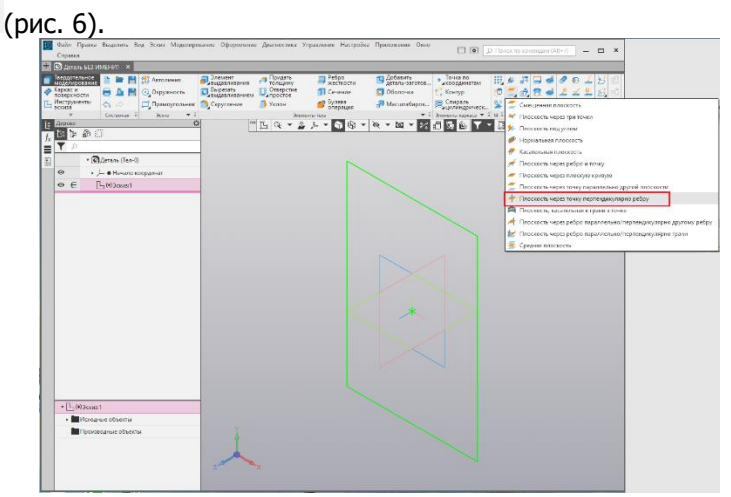

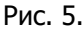

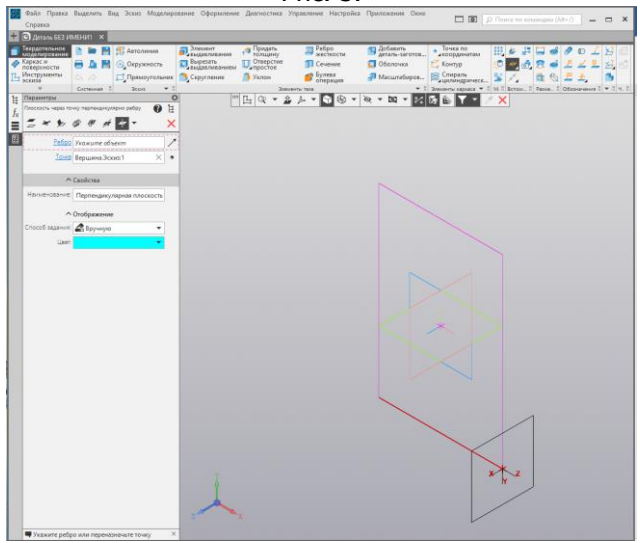

Рис. 6.

5. Выбираем созданную плоскость и вычерчиваем в ней эскиз-сечение в соответствии с размерами (рис. 7). Результат построения представлен на рис. 8.

truch

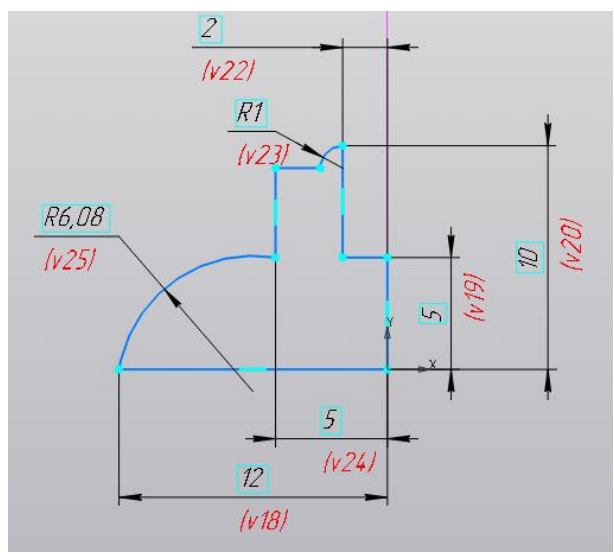

Рис. 7.

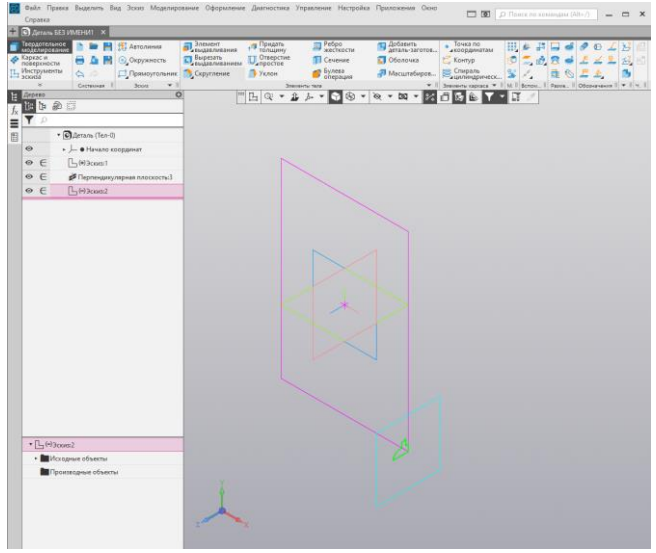

Рис. 8.

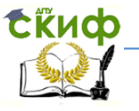

6. Применим операцию по траектории для Эскиза 1 и Эскиза 2, для этого на панели **Элементы тела**, нажав на кнопку **Элемент выдавливания** , которая показана по умолчанию, и

удерживая её, выбираем команду **Элемент по траектории** (рис.9).

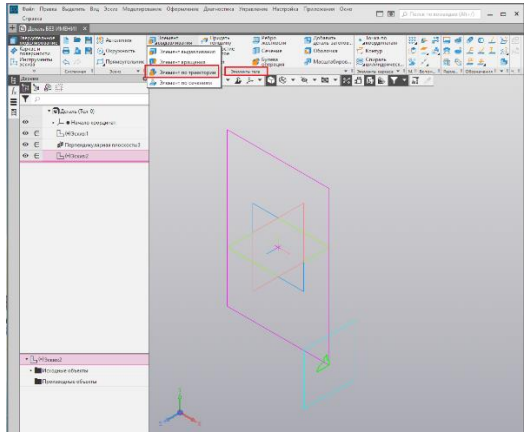

Рис. 9.

7. Выделяем **Эскиз 2** (сечение фото рамки) - образующая кинематической операции и затем выделить в дереве модели Эскиз 1 (прямоугольник), являющейся траекторией (рис. 10).

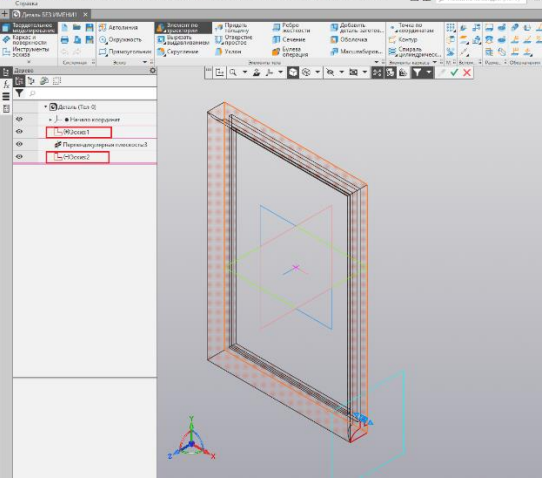

Рис. 10.

Управление цифровых образовательных технологий

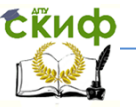

Черчение

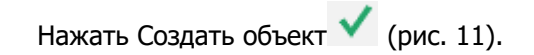

|                                | Справка                                                                                                    | Файл Правка Выделить Вид Эскиз Моделирование Оформление Диагностика Управление Настройка Приложения Окно              |                                                                                         |                                          |                                                                                               |                                                                                                    |                                                                  | <b>CO (S)</b> D <b>Поиск</b> по командам (Alt+/)                                 | $\Box$ x |
|--------------------------------|----------------------------------------------------------------------------------------------------|----------------------------------------------------------------------------------------------------|-----------------------------------------------------------------------------------------|------------------------------------------|-----------------------------------------------------------------------------------------------|----------------------------------------------------------------------------------------------------|------------------------------------------------------------------|----------------------------------------------------------------------------------|----------|
|                                |                                                                                                    | <b>ED</b> Aeranu <b>6E3 MMEHV1</b> X                                                                                  |                                                                                         |                                          |                                                                                               |                                                                                                    |                                                                  |                                                                                  |          |
| T.,<br>ŧ                       | Твердотельное<br>моделирование<br><b>В Каркас</b> и<br>поверхности<br>Инструменты<br>Вскиза<br>u<br>Дерево | <b>В Автолиния</b><br><b>•</b> Окружность<br>日息<br>$\alpha$<br>Прямоугольник<br>$\star$ :<br>Системная В<br>3000<br>o | Влемент по<br>Вырезать<br><b>L</b> выдавливанием<br>Скругление<br>$\left  \min \right $ | толщину<br>Потверстие<br>Уклон<br>凸の▼各か▼ | Peбpo<br>жесткости<br><b>TI</b> Ceчение<br>• Булева<br>Элементы тала<br>$\circledR$<br>м<br>۰ | Добавить<br>• Оболочка<br>Масштабиров<br>$\rightarrow$ $\overline{z}$<br>$\otimes$ $\cdot$ $\otimes$<br>鸵<br>۰ | • Точка по<br>• икоординатам<br>Komyp<br>Спираль<br>Диминдрическ | m<br>s.<br>Элементы каркаса → Е М. Е Вспом Е Разме В Обозначения Е → Е Ч. Е<br>× | 0L<br>茜  |
|                                | 相中国                                                                                                    |                                                                                                    |                                                                                         |                                          |                                                                                               |                                                                                                    |                                                                  |                                                                                  |          |
| $\stackrel{f_{\rm x}}{\equiv}$ | <b>T</b>                                                                                                   |                                                                                                    |                                                                                         |                                          |                                                                                               |                                                                                                    |                                                                  |                                                                                  |          |
| 图                              |                                                                                                    | • • ФДеталь (Тел-1)                                                                                                   |                                                                                         |                                          |                                                                                               |                                                                                                    |                                                                  |                                                                                  |          |
|                                | $\odot$                                                                                                    | • - • Начало координат                                                                                                |                                                                                         |                                          |                                                                                               |                                                                                                    |                                                                  |                                                                                  |          |
|                                | $\odot$                                                                                                    | $\Box$ (+) 3 cxxx:1                                                                                                   |                                                                                         |                                          |                                                                                               |                                                                                                    |                                                                  |                                                                                  |          |
|                                | $\odot$                                                                                                    | <b>≤</b> Перпендикулярная плоскость:3                                                                                 |                                                                                         |                                          |                                                                                               |                                                                                                    |                                                                  |                                                                                  |          |
|                                | $\infty$                                                                                                   | $-3const.2$                                                                                                    |                                                                                         |                                          |                                                                                               |                                                                                                    |                                                                  |                                                                                  |          |
|                                | $\circ$                                                                                                    | До Элемент по траектории:1                                                                                            |                                                                                         |                                          |                                                                                               |                                                                                                    |                                                                  |                                                                                  |          |
|                                |                                                                                                    |                                                                                                    |                                                                                         |                                          |                                                                                               |                                                                                                    |                                                                  |                                                                                  |          |

Рис. 11.

8. Создаем подрамник. Для этого выполняем поворот моде-

ли  $\sqrt{ }$ , указываем плоскость выемки под подрамник (рис. 12). Включаем **Эскиз** , на панели **Эскиз** активируем **Спроецировать объект** и проецируем отрезки, которые составляют эскиз для подрамника (рис.13).

Выключаем **Эскиз** . Выбираем **Элемент выдавливания** на панели **Элементы тела** и устанавливаем параметры: направление и **На расстояние** - 1,8 мм. Нажать Создать объект (рис. 14). Рамка и подрамник построены.

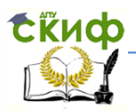

#### Управление цифровых образовательных технологий Черчение

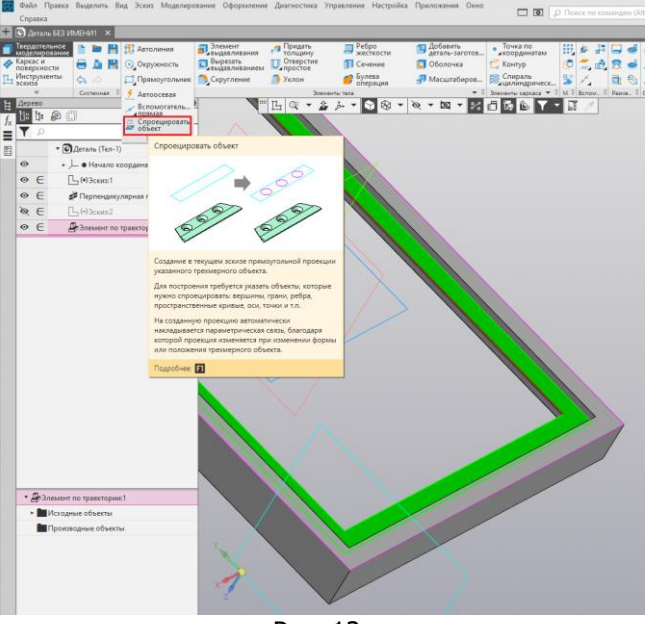

Рис. 12.

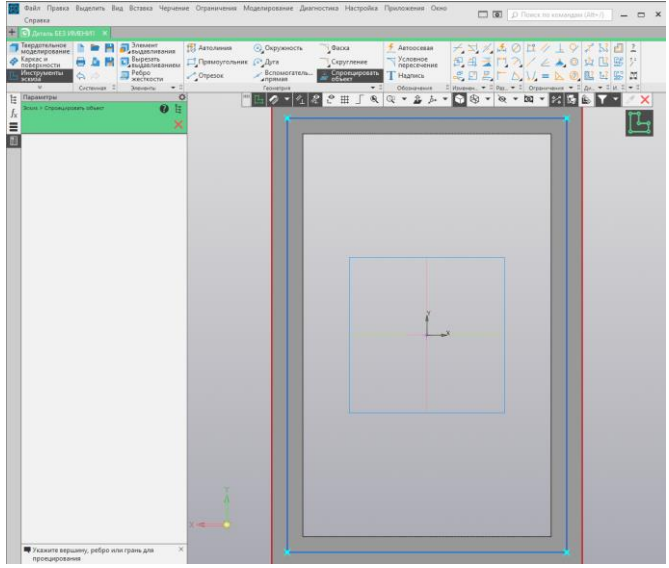

Рис. 13.

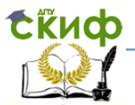

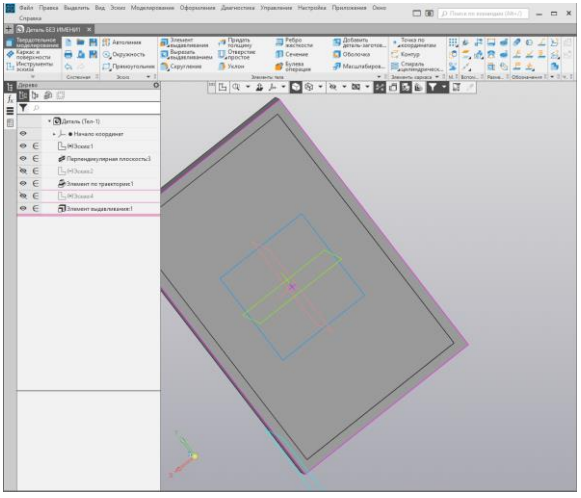

Рис. 14.

9. Зададим свойства модели: укажем наименование **Рамка** и изменим цвет, например, на белый. Для этого правой клавишей мыши кликнем на Деталь в Дереве модели и выберем Свойства модели. В открывшемся меню в полях наименование и обозначение введем необходимые надписи и установим белый цвет (рис.

15). Нажать

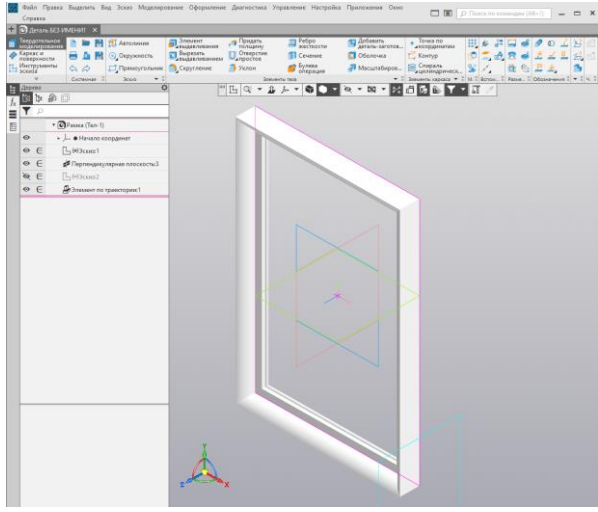

Рис.15.

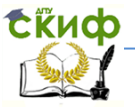

10. Помещаем фотографию в рамку. Для этого выделяем переднюю плоскость подрамника, включаем Эскиз  $\mathbb{H}$ , активируем **Вставка** и выбираем **Рисунок** (рис.16).

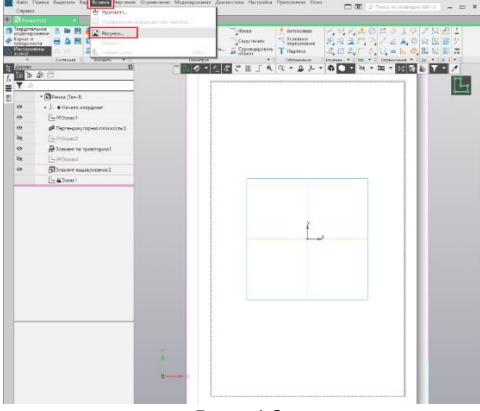

Рис. 16.

Выбираем нашу фотографию в качестве объекта вставки (рис. 17). При вставке указываем точку вставки и в Способе вставки

выбираем **Внедрением** (рис. 18). Если необходимо, можно уменьшить или увеличить размер фотографии после встав-

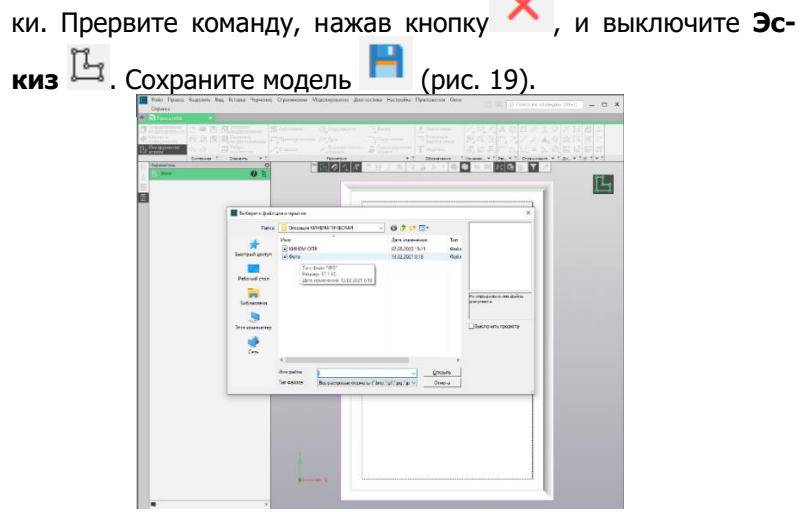

Рис. 17.

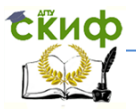

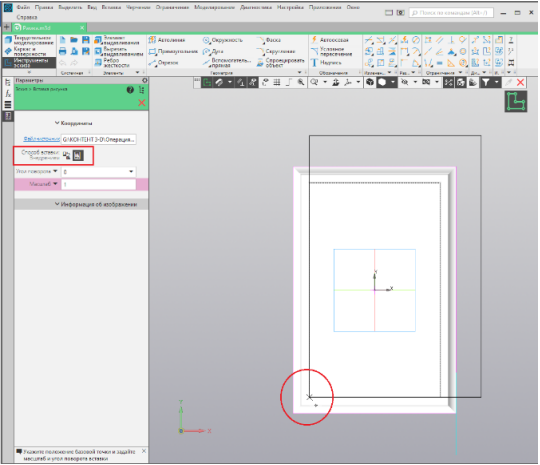

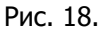

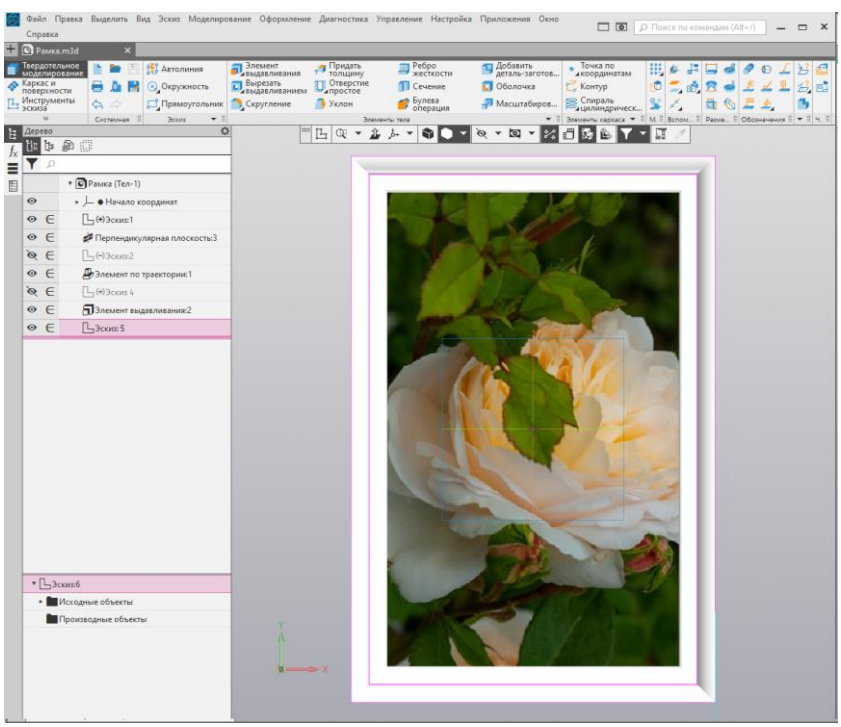

Рис. 19.

#### <span id="page-15-0"></span>**2.3 Построение пружины**

Выполним построение цилиндрической пружины (рис. 20).

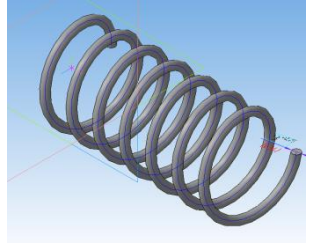

#### Рис. 20.

- 1. Выполните команду Файл Создать Деталь.
- 2. Установите ориентацию Y-аксонометрия, изометрия.

3. В плоскости ZY создаем эскиз-траекторию. Выделяем плоскость ZY на панели Элементы каркаса активируем **Спираль** 

**цилиндрическая** и задаем параметры: способ построения – по **n,t** По числу витков и шагу, указываем число витков – 7, шаг – 15 мм, диаметр - 30 мм, направление и размещение в (0;0) (рис.

21). . Нажать **Создать объект** .

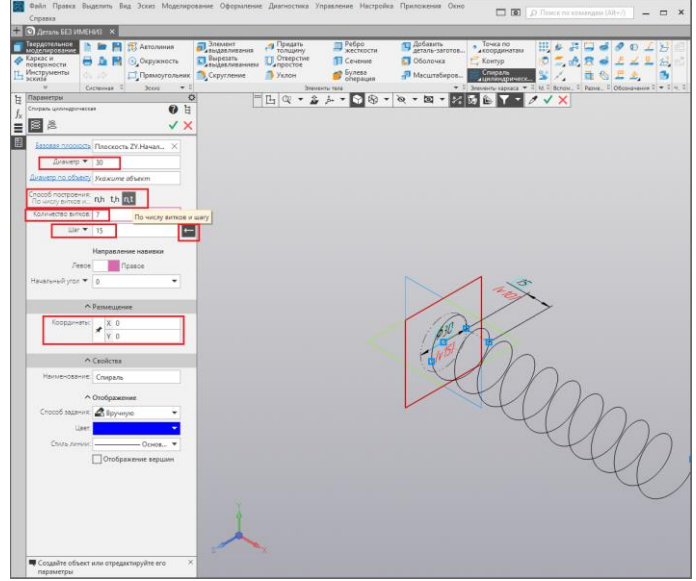

Рис. 21.

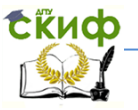

4. В плоскости ZX строим эскиз-сечение, который представляет собой окружность диаметром 3 мм. Для этого включаем **Эскиз** и на инструментальной панели **Геометрия** выбираем

**Спроецировать объект , указав начало витка, (рис. 22). С** центром в начале витка строим окружность диаметром 3 мм (рис. 23).

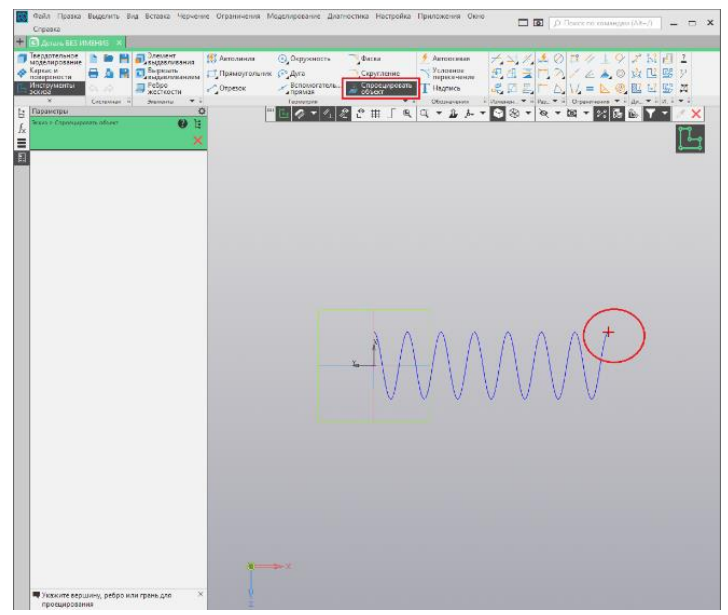

Рис. 22.

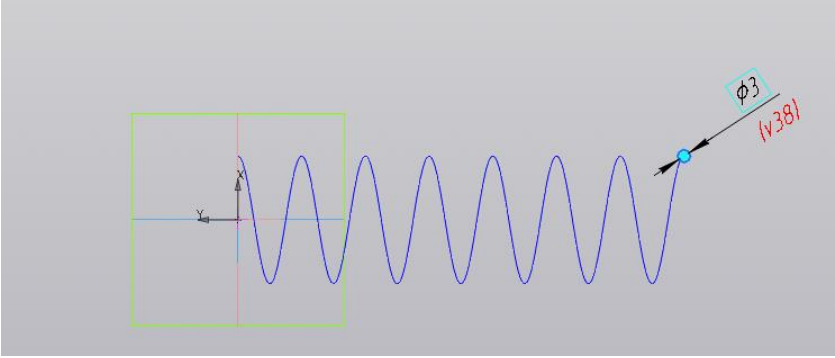

Рис. 23.

 Управление цифровых образовательных технологий Черчение

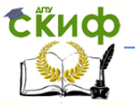

5. Выбираем «**Элемент по траектории» и н**а панели **Элементы тела**. Выделяем **Эскиз 2** (окружность) - образующая кинематической операции и затем в качестве траектории указы-

ваем спираль (рис.24). Нажать  $\blacktriangledown$ , задайте свойства модели –

наименование , цвет и сохраните модель (рис. 25).

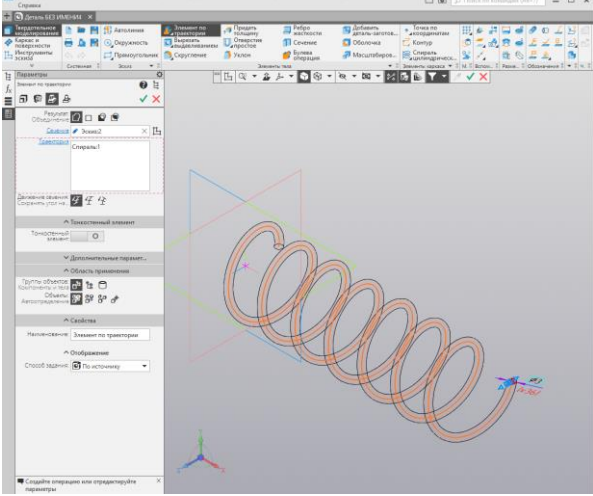

Рис. 24.

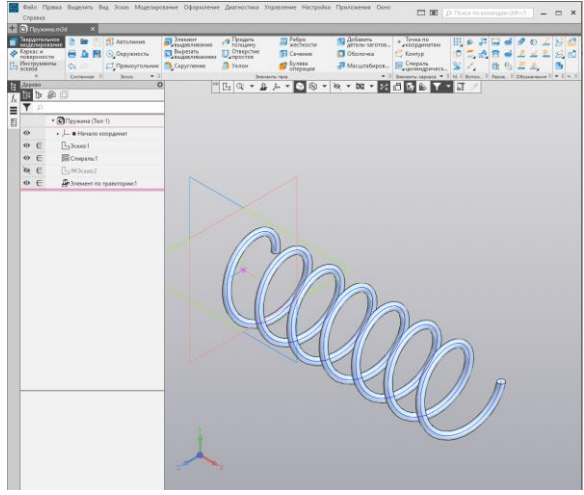

Рис. 25.

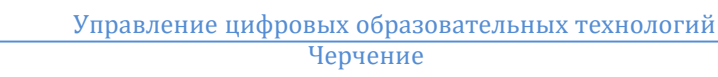

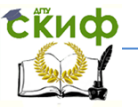

#### <span id="page-18-0"></span>**2.4 Построение ручки**

1. Выполните команду Файл — Создать — Деталь или на Стартовой странице Создать — Деталь.

2. Установите ориентацию Изометрия XYZ.

3. Сохраните деталь , присвоив имя **Ручка**.

4. В плоскости XY строим эскиз-сечение, который представляет собой окружность с диаметром 15 мм (рис.26). Выключить

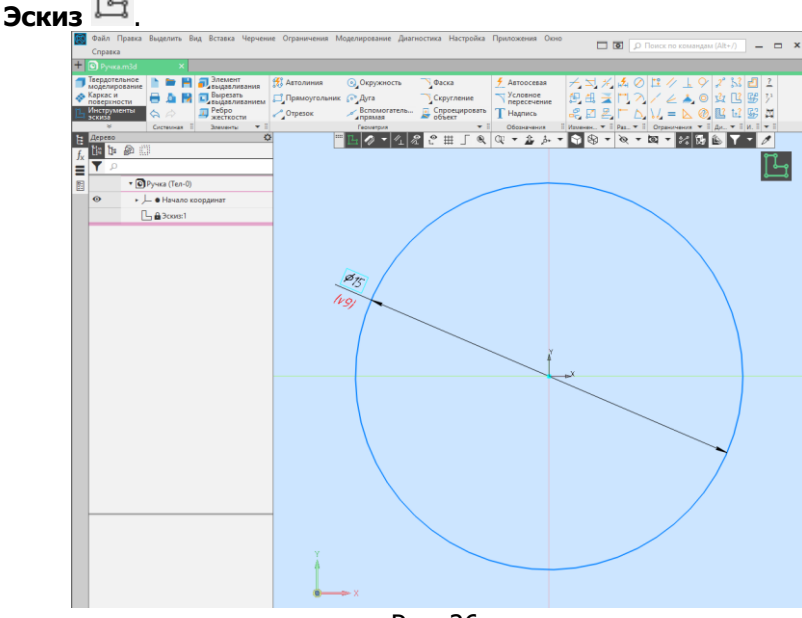

Рис. 26.

5. Приступаем к построению зскиза-траектории, который будет состоять из нескольких частей:

- в плоскости, перпендикулярной эскизу-сечение, например, YZ, от начала координат откладываем вправо отрезок длиной 100 мм и вниз длиной 70 мм и выполняем скругление между ними радиусом 20 мм (рис. 27). После построения скругления, отрезок длиной 70 мм надо усечь, используя на инструментальной панели

Изменение геометрии команду Усечь кривую 4 (рис. 28). Выключаем **Эскиз** .

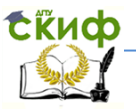

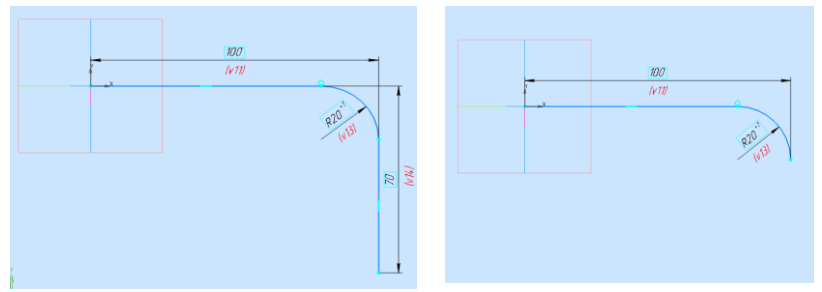

Рис. 27. Рис. 28.

- создаем вспомогательную плоскость параллельно плоскости эскиза-сечения. Для этого на инструментальную панель **Вспомогательные объекты** в выпадающем меню **Смещенная плос-**

**кость** выберем **Плоскость через вершину параллельно другой плоскости** , указав соответствующие вершину (окончание скругления) и плоскость XY (рис. 29). Прервите выполнение команды - нажмите кнопку  $\mathsf{x}$ 

- выделяем вспомогательную плоскость и продолжаем построение эскиза-траектории, перейдя в ориентацию **Изометрия**. Для этого вниз строим отрезок длиной 70 мм и вправо 50 мм, выполняем между ними скругление радиусом 20 мм (рис. 30). Выключа-

ем **Эскиз** .

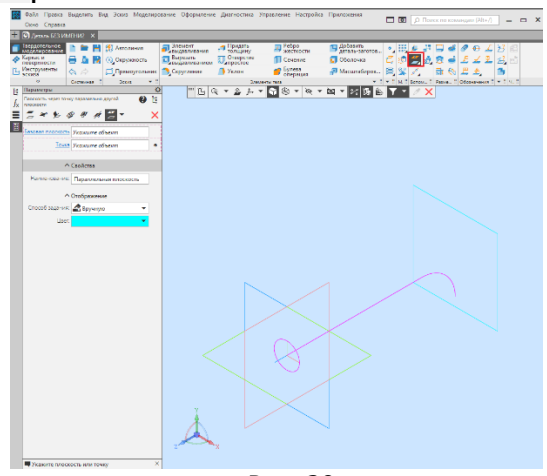

Рис. 29.

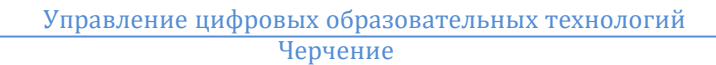

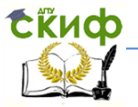

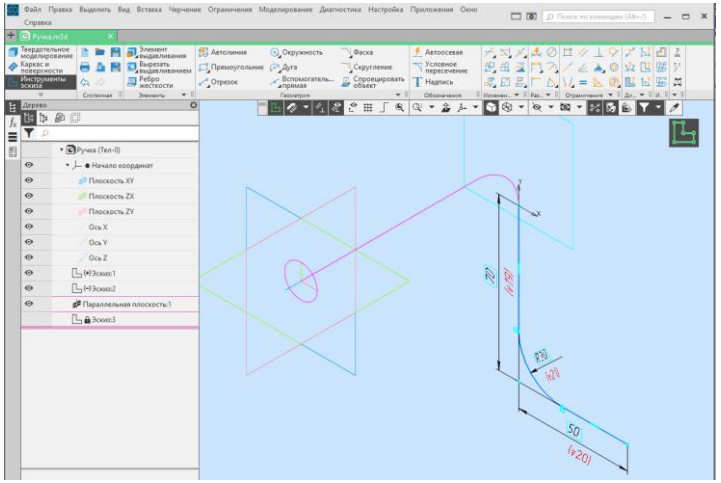

Рис. 30.

6. Выполняем формообразующую операцию. Выбираем **Эле-**

**мент по траектории** *b*, в качестве эскиза сечения указываем **Эскиз 1** и все участки **Экизов 2 и 3** в качестве траектории (рис.

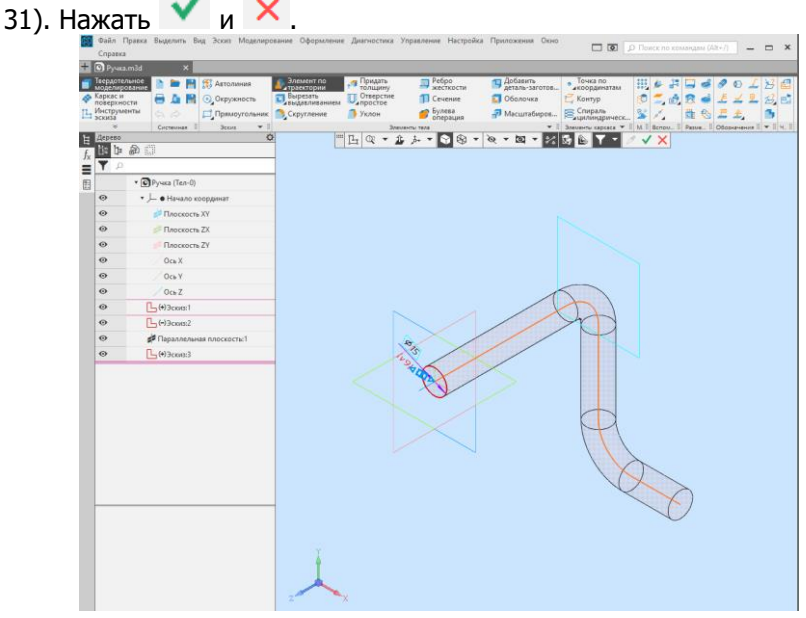

Рис. 31.

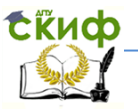

7. Завершаем построение ручки. Для этого на инструментальной панели **Массив, копирование** в выпадающем меню **Массив по сетке** выбираем **Зеркальный массив** <sup>•</sup> (рис. 32). 国会<br>日本 Section T Ortepch 31 Macuratiance. E Compara T Yezes **O** Ma **THE-2 + - DO-A-M-BODA M**  $\sqrt{\frac{1}{2}}$ Pywa (Ten-1)  $r$  Letterand Chargery Yt  $0.11$  $rac{1}{2}$ **d** Dasant

Рис. 32.

В качестве объекта копирования указываем всю часть детали, в качестве плоскости копирования – плоскость XY (рис.

33). Нажать **и X**. Результат построения на рис. 34.  $\begin{tabular}{l|c|c|c} \hline & The sum & $B$ before \\ \hline \hline $U_{\rm eff} & The sum & $B$ before \\ \hline $U_{\rm eff} & The sum & $B$ denote \\ \hline $A$ Hence & $B$ Since \hline \end{tabular}$  $\Box$  06  $\mathcal{L}$  System THR . 2 . DO . R . M . ZEE M . VX  $\mathbb{H} \text{ } \circ \text{ } \mathcal{P} \text{ } \circ \text{ } \mathcal{P} \text{ } \mathbf{H} \text{ } \mathbf{B}$  $-5000$  $rac{1}{2}$  0  $\overline{a}$ 

Рис. 33.

#### Управление цифровых образовательных технологий Черчение

tikuop

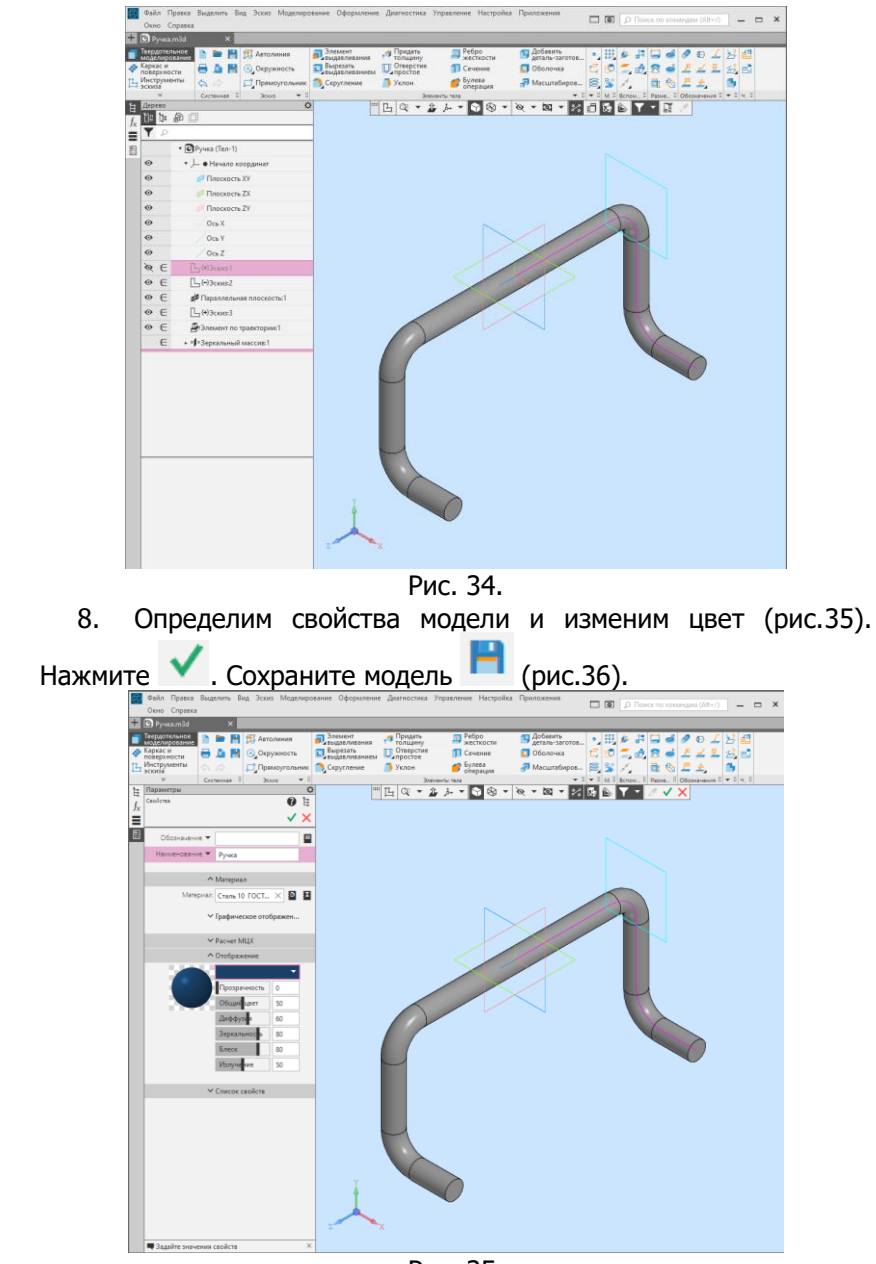

Рис. 35.

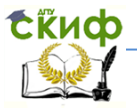

#### Управление цифровых образовательных технологий Черчение

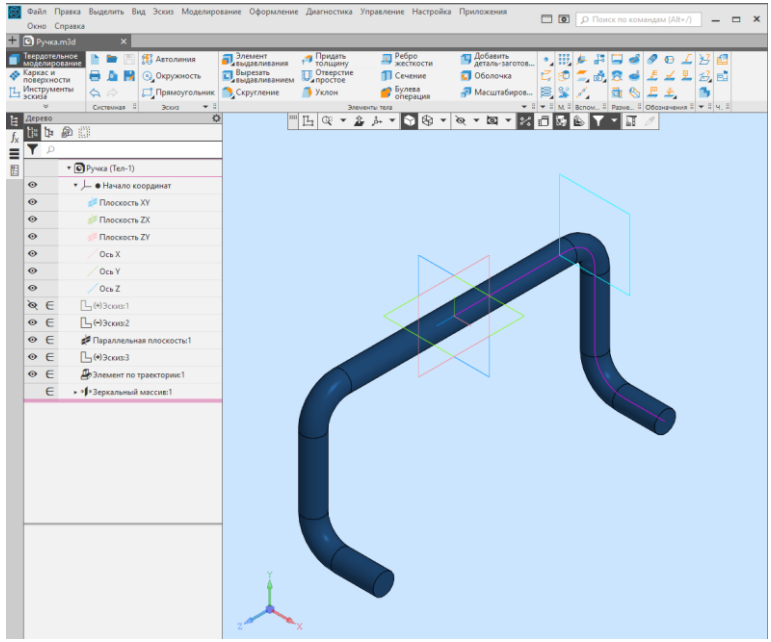

Рис. 36.

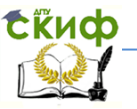

### <span id="page-24-1"></span><span id="page-24-0"></span>**3. ЗАДАНИЯ ДЛЯ САМОСТОЯТЕЛЬНОЙ РАБОТЫ 3.1. Задание базового уровня сложности**

Постройте самостоятельно 3-D модели деталей с использованием кинематической операции, которые были рассмотрены в пунктах 2.2, 2.3 и 2.4.

#### <span id="page-24-2"></span>**3.2. Задание повышенного уровня сложности**

Постройте модель детали Лопасть (рис. 37), используя необходимые формообразующие операции КОМПАС 3-D v18.

Деталь представляет собой тело, которое состоит из частей. Тело будет создано при помощи кинематических операций по двум направляющим — Спирали 1 и Спирали 2.

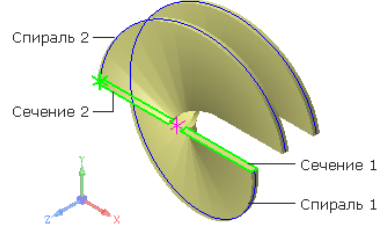

Рис. 37.

Используйте следующую последовательность действий:

1. Создайте новую деталь и сохраните ее под именем Лопасть.

2. Установите схему Y-аксонометрия и задайте изометрическую ориентацию (рис. 38).

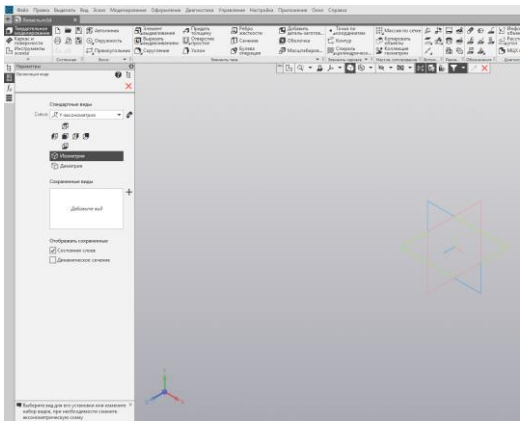

Рис. 38.

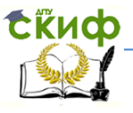

3. С помощью команды **Смещенная плоскость** постройте вспомогательную плоскость, на которой будут располагаться спирали. Задайте значение расстояния смещения 200 от Плоскости

XY (рис.39). Нажмите кнопку Создать объект. Нажмите кнопку Завершить .

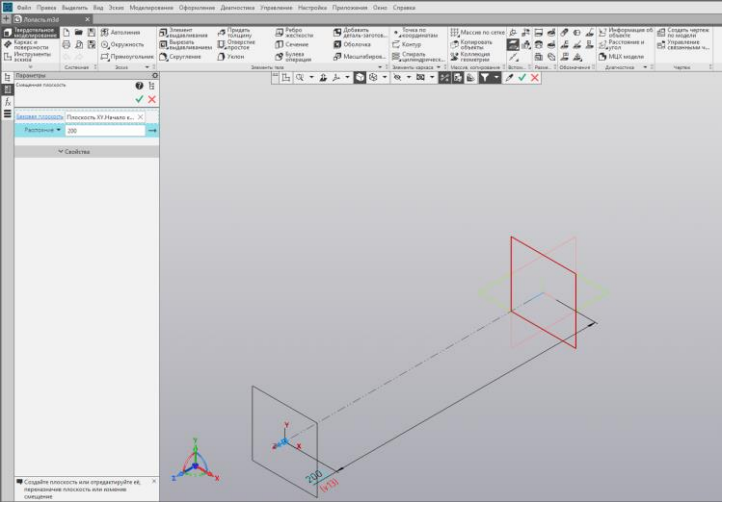

Рис. 39.

4. Откройте окно **Переменные**  $\frac{f_x}{f_y}$  и раскройте в нем раздел **Смещенная плоскость**. Введите с клавиатуры для переменной **v11** выражение **L** (рис.40).

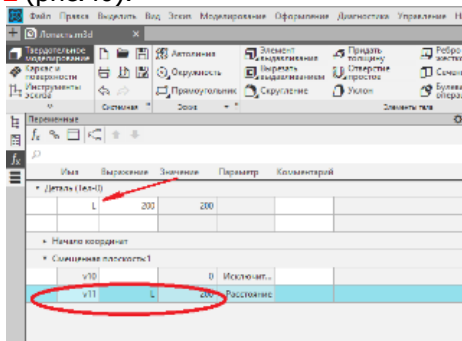

Рис. 40.

Переменная **L** и ее значение появятся в разделе главных переменных.

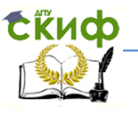

5. Для построения **Спирали 1** выделите **Смещенную плоскость** щелчком мыши в окне модели. Нажмите кнопку **Спираль** 

**цилиндрическая**~ ~на панели **Элементы каркаса**. В группе Способ построения нажмите кнопку **По числу витков и шагу** .·Задайте значения в поля Панели параметров: **Количество витков** — 1, **Шаг** — L, введя это выражение с клавиатуры. В поле **Шаг** будет показано значение переменой 200=L.·Смените направление построения . . В поле **Диаметр** задайте значение диаметра 500. Остальные параметры оставьте без изменения. Нажмите кнопку **Создать объект** (рис. 41).

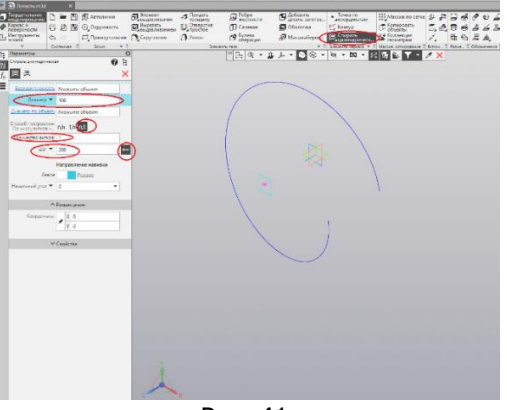

Рис. 41.

6. В окне Переменные <sup>- *J*x</sup> раскройте раздел **Спираль:1.** Введите с клавиатуры для переменной **v34** выражение **Diam.** Переменная Diam и ее значение появятся в разделе главных переменных (рис.35).

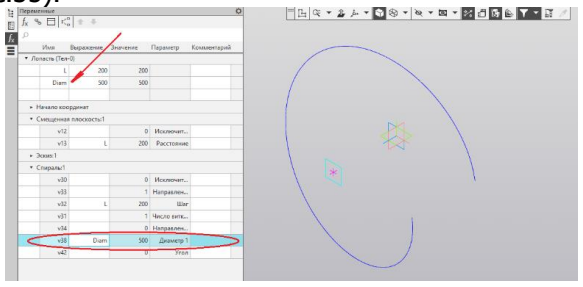

Рис. 42.

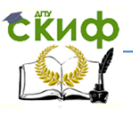

7. Для построения **Спирали 2,** оставаясь в команде Спираль цилиндрическая, выделите Смещенную плоскость щелчком мыши по ней в графической области. Разместим Спираль 2 в той же точке привязки, что и Спирали 1, заданной по умолчанию. Раскройте секцию Размещение на Панели параметров и введите с клавиатуры координату точки привязки (0; 0).·Убедитесь, что выбраны

способ По числу витков и шагу  $\frac{nt}{t}$  и направление спирали Задайте значения в поля Панели параметров: Количество витков  $-$  0,5, Шаг  $-$  L, Начальный угол  $-$  180. В поле Шаг также, как и для Спирали 1, будет показано значение переменой 200=L. В поле Диаметр задайте значение диаметра Diam. В поле Диаметр будет показано значение переменой 500=Diam (рис. 43).

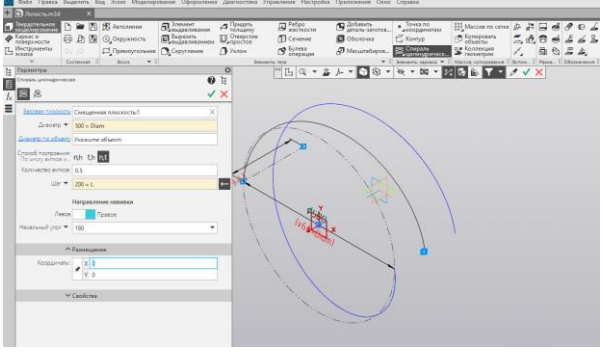

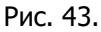

Нажмите кнопку Создать объект  $\vee$  (рис. 44). Нажмите кнопку Завершить  $X$ 

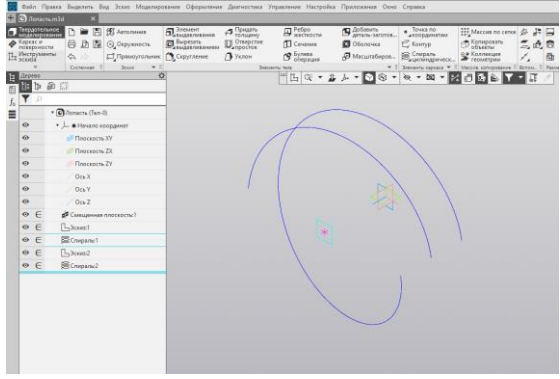

Рис. 44.

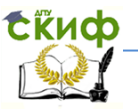

8. Для выполнения кинематических операций (операций по траектории) по созданным направляющим необходимо построить Сечение 1 и Сечение 2.

### **Построение эскизов сечений**

1)Создайте эскиз на **Плоскости ZX** .

2) Нажмите кнопку **Параметрический режим**  $\frac{Z_1}{4}$  на **Панели быстрого доступа** или убедитесь, что она нажата. Для удобства указания объектов погасите в Дереве отображение Спирали 2 и Эскиза 2.

3) Постройте эскиз сечения для Спирали 1 — прямоугольник с короткой стороной 20. Расположите середину короткой стороны прямоугольника в граничной точке Спирали 1, как показано на рисунке. Для этого нажмите кнопку **Точка на середине кривой**  ⊁

на панели на панели Ограничения (группа Объединить точки). Укажите мышью сторону прямоугольника (стрелка 1), а затем граничную точку спирали (точка 2), как показано на рис. 45.

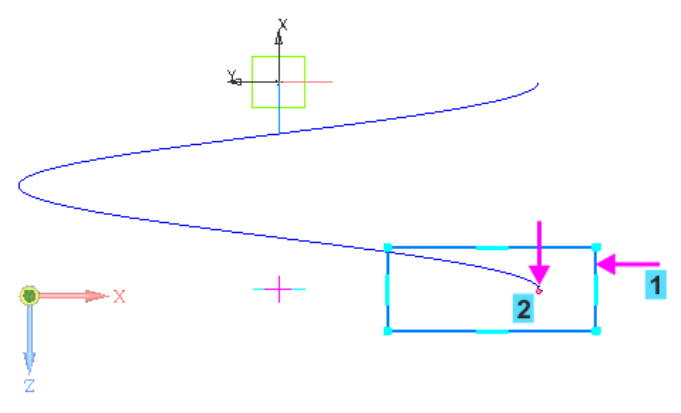

Рис. 45.

5) Проставьте размеры, как показано на рисунке 46.

Точка на оси спирали, от которой проставляется размер, является вспомогательной. Она была создана автоматически при построении спирали. При простановке размера на вспомогательной точке должна сработать привязка **Ближайшая точка**. Если вам не удается добиться результата, установите для эскиза изометрическую ориентацию и повторите простановку размера.

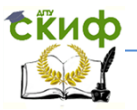

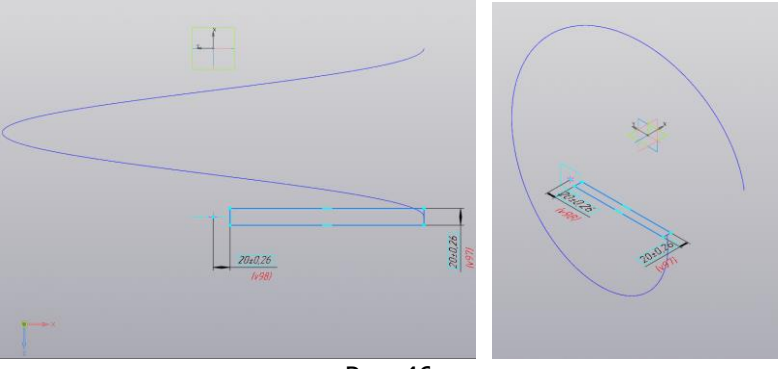

Рис. 46

6) Включите в Дереве отображение Спирали 2 и Эскиза 2, погасите отображение Спирали 1, Эскиза 1 и Эскиза 3.

Создайте новый эскиз <sup>17</sup>на плоскости ZX. Постройте прямоугольник для Спирали 2, как показано на рисунке 47.

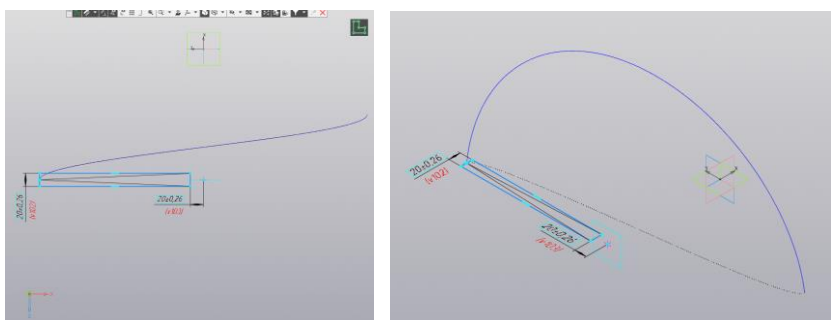

Рис. 47.

7) Включите в Дереве построения отображение спиралей и эскизов. Для наглядности установите ориентацию Изометрия (рис. 48).

9. Выполните Операцию по траектории (Кинематическую операцию).

1) Нажмите кнопку Элемент по траектории • На панели Элементы тела (группа Элемент выдавливания).

2) Укажите в данной последовательности: сначала Эскиз:3, а затем Спираль:1 в Дереве или графической области (рис. 49).

tikuo

#### Управление цифровых образовательных технологий Черчение

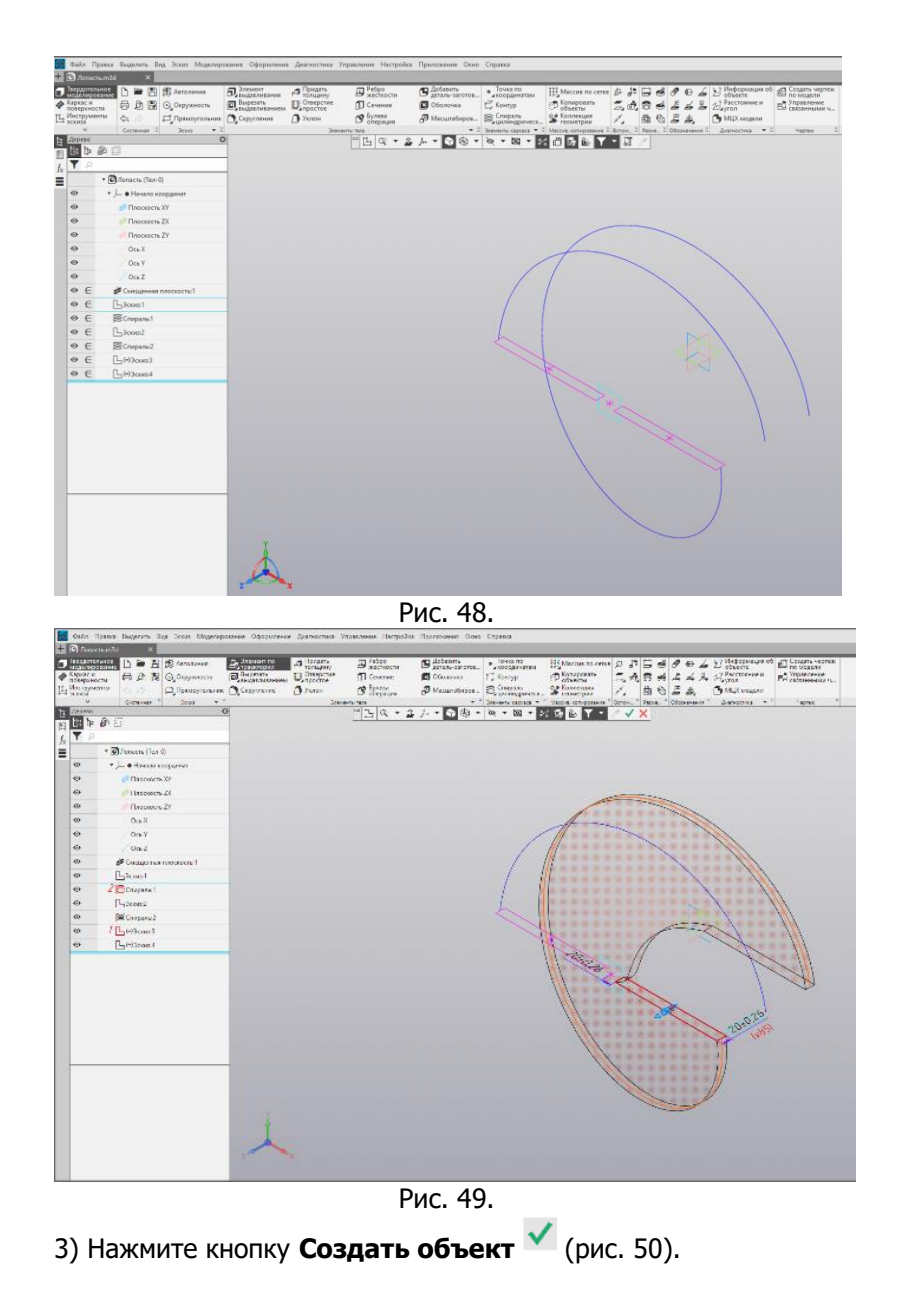

#### Управление цифровых образовательных технологий Черчение

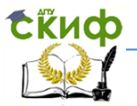

| <b>GE @ Annecramid</b>                                                                                                    |   |                                                                                                    |                                                                                                    |                         |                         |                                                                                  | 23 байл Правка Выделить Вад Эскиз Моделирования Оформления Диагностика Управления Настройка Припожения Dono Серакка                                                                                 |                                                    |             |                           |      |                                                                                                  |               |
|----------------------------------------------------------------------------------------------------|---|----------------------------------------------------------------------------------------------------|----------------------------------------------------------------------------------------------------|-------------------------|-------------------------|----------------------------------------------------------------------------------|----------------------------------------------------------------------------------------------------|----------------------------------------------------|-------------|---------------------------|------|--------------------------------------------------------------------------------------------------|---------------|
| Tespacramator<br>• Каркас и                                                                                                    |   | B<br>$\alpha$                                                                                                    | <b>B</b> E E Arronese<br>日 D 图 © Outpointers<br>□ Примоугольник   О Сируглоние<br>Cermona il Scott<br>$+1$ | EL Baspesare University | S Tongany<br>$2$ Yester | $\mathbf{B}^{\text{Pofgo}}$<br><b>ID</b> Coverers<br>$\mathcal{B}$ <i>lyness</i> | S Aphanen<br><b>C</b> Otonovez                                                                                                    | • Точка по<br>E Kovnyp<br>A Macanutispos E Company | SP Konnexum | $\mathcal{E}_\star$       | 西心三点 | <b>The MEX insurers</b>                                                                          |               |
| $\mathbb{L}$ Инструменты<br>$\begin{tabular}{ c c c c } \hline \rule{0pt}{2.5ex} \hline \rule{0pt}{2.5ex} \rule{0pt}{2.5ex}$<br>平<br>$\omega$<br>$\circ$<br>$\circ$<br>$\omega$<br>$\Theta$<br>$\alpha$<br>$\omega$<br>$\omega$<br>$\bullet$<br>$\ddot{\mathbf{O}}$<br>$\bullet$<br>$\omega$<br>$\infty$<br>$\circ$<br>$\bullet$ | 涵 | * Chierara (Tex-1)<br>* - O Havano Koopamer<br><b>P Плоскость</b> XV<br><b>Description ZX</b><br><b>TINOCHINETS ZV</b><br>Oce X<br>Ork Y<br>$00$ Z<br>$53$ com <sup>1</sup><br><b>ER</b> Crwpanut<br>$L$ Josen2<br>ECnopana2<br>$-1$ (c) Journal<br>L (+1) control | CMELLERHAN REDUCTED<br>Де Зламент по травсторие!                                                           | $\circ$                 |                         | Эненингы тага                                                                    | $\mathbb{P} \boxtimes \mathbb{Q} \times \mathbb{Z} \times \cdots \boxtimes \mathbb{Q} \otimes \mathbb{Z} \times \mathbb{Z} \times \mathbb{Z} \times \mathbb{Z} \times \mathbb{Z} \times \mathbb{Z}$ |                                                    |             | $\boldsymbol{\mathsf{x}}$ |      | V E. Stevens reprace V II Mecon consposaves I Boron. Il Pasve. Il Obosiavaves II Dismocrate V II | <b>Hapter</b> |
|                                                                                                    |   |                                                                                                    |                                                                                                    |                         |                         |                                                                                  |                                                                                                    |                                                    |             |                           |      |                                                                                                  |               |

Рис. 50.

4) Аналогично постройте кинематический элемент для Спирали 2, указав Эскиз:4 и Спираль:2 в Дереве модели. Нажмите кнопку **Создать объект** (рис. 51).

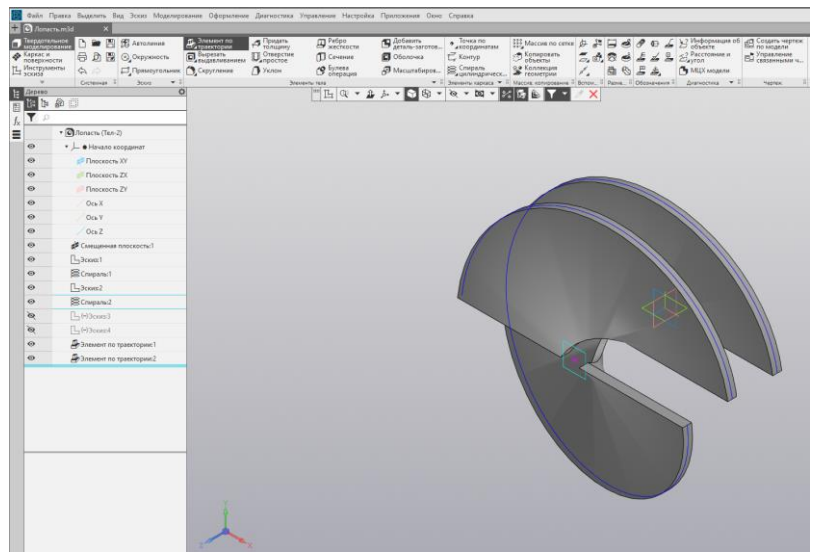

Рис. 51.

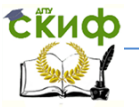

10. Построим скругление всех ребер. Применим команду Скругление следующим способом.

#### 1)Вызовите команду **Выделить — По слою— Указанием**.

2) Затем щелчком мыши выделите деталь в окне модели. Так как Лопасть лежит на одном слое, выделятся все ее объекты (рис. 52).

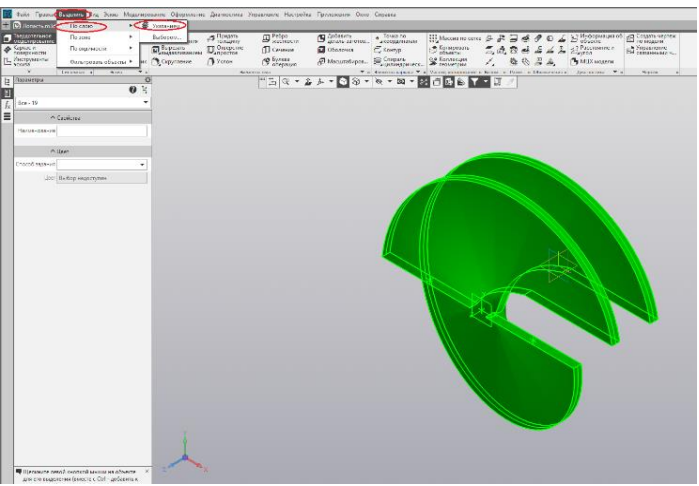

Рис. 52.

3) Нажмите кнопку Скругление <sup>1</sup>2 на панели на панели Элементы тела и задайте радиус скругления **5**. (рис. 53).

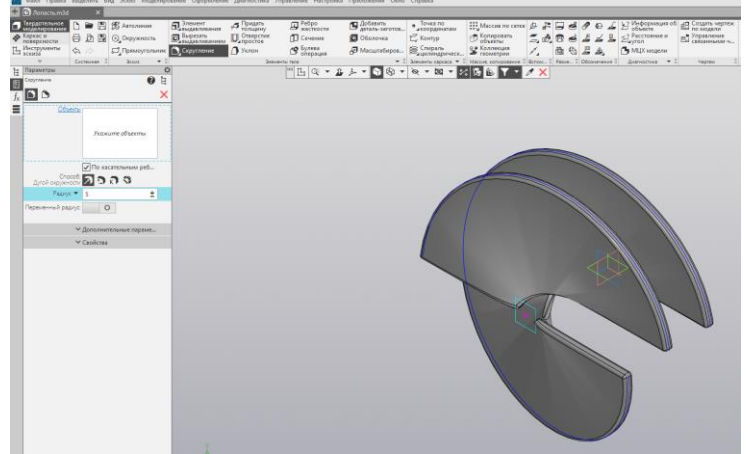

Рис. 53.

4) Нажмите кнопку **Создать объект** . Скругление рёбер выполнено.

11. Выполним операцию выдавливания в двух направлениях.

Осевая часть Лопасти представляет собой конус с отверстиями. Сначала надо построить конус, а затем вырезать в нем отверстия. Для этого:

1) Создайте эскиз<sup>[14]</sup> основания конуса на **Плоскости XY** окружность диаметром **200**. Проставьте размер (рис. 54).

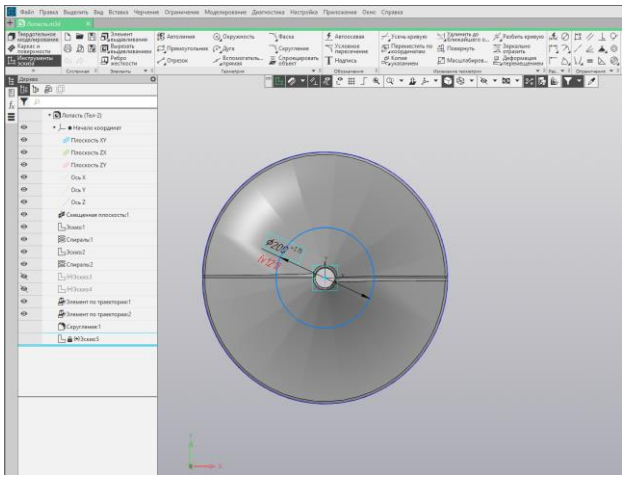

Рис. 54.

2) Выдавите окружность одновременно в двух направлениях при помощи команды Элемент выдавливания <sup>11</sup>на панели **Элементы тела**.

Для этого: задайте параметры для первого направления: Способ — До объекта  $\Box$ , Объект — Смещенная плоскость 1 (укажите в Дереве построения), Смещение — 20, Угол — 10. Смените направление уклона $\leftarrow$ .

3) Установите переключатель Второе направление в положение I (включено).·Задайте параметры для второго направления:

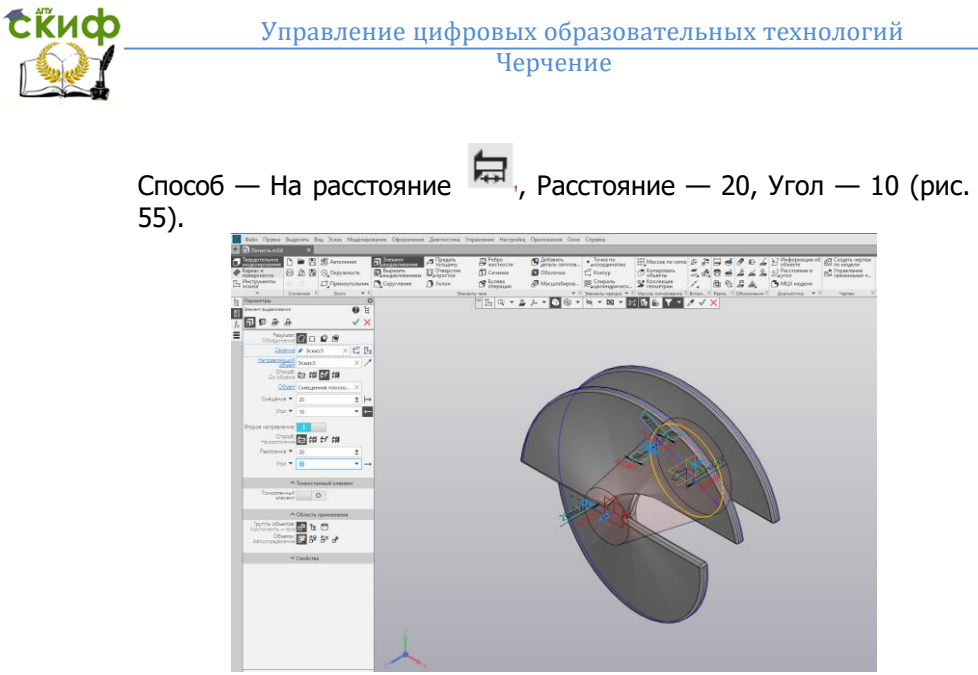

Рис. 55.

4)После завершения операции выдавливания разверните модель в пространстве, например, нажмите клавиши <Ctrl>+<Shift> и щелчком по стрелке Z Элемента управления ориентацией. Создайте эскиз  $\mathbb{H}$  на плоскости большого основания конуса (рис. 56).

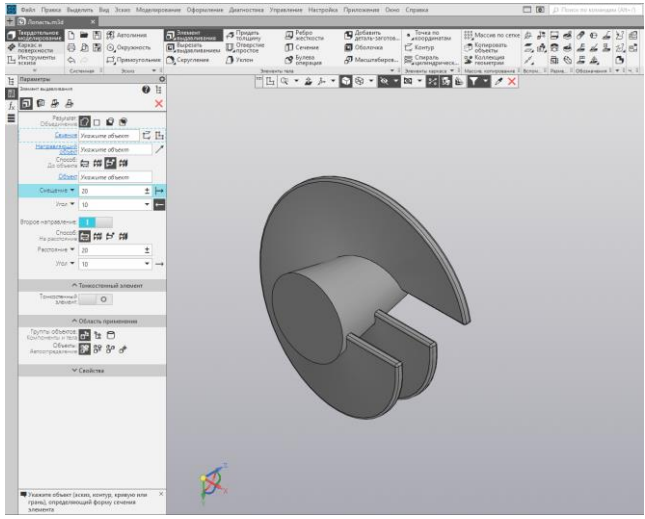

Рис. 56.

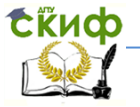

Постройте в нем квадрат  $\Box$  со стороной 80. Проставьте размер (рис.57).

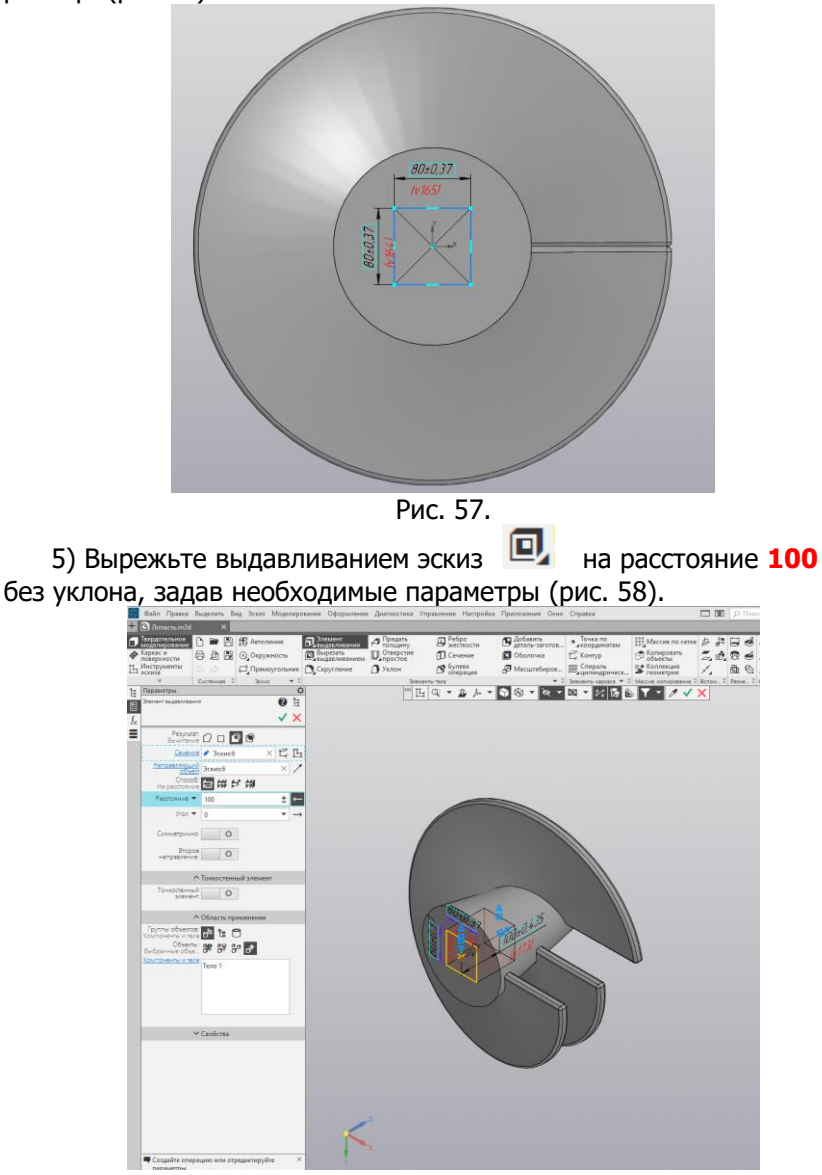

Рис. 58.

 Управление цифровых образовательных технологий Черчение

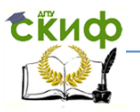

6)Выполните Скругление ребер построенной оси  $\mathbb{C}$ радиусом 5 (рис. 59).  $\Box$ 

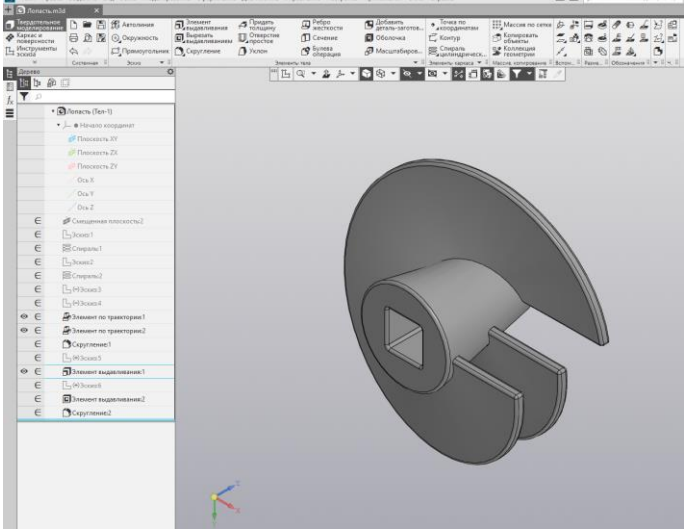

Рис. 59.

12. Сохраните модель, которая имеет окончательный вид (рис. 60).

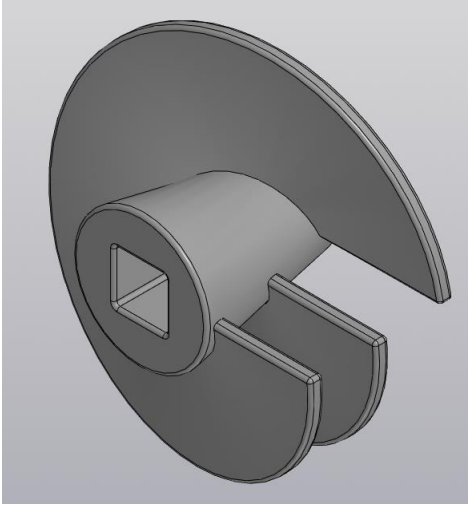

Рис. 60.

**Exudo** 

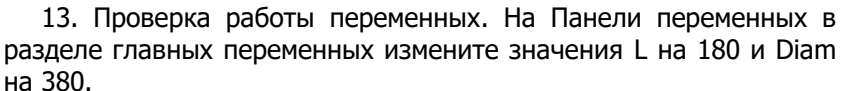

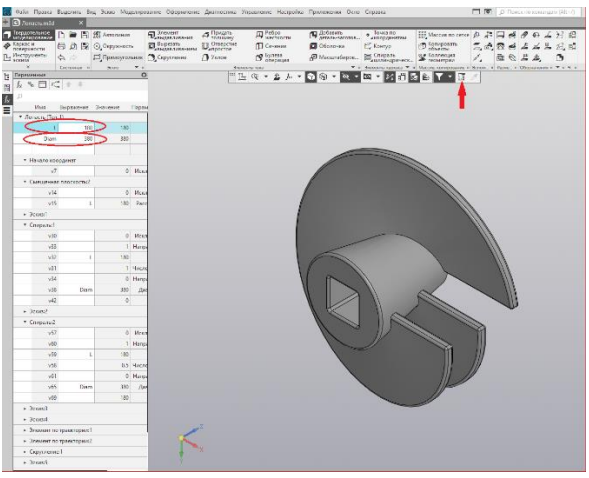

Рис. 61.

Перестройте модель **• (рис. 61)**. Расстояние между лопатками и диаметр уменьшатся.

## **СПИСОК ИСПОЛЬЗОВАННОЙ ЛИТЕРАТУРЫ**

- <span id="page-37-0"></span>1. Ефремов, Г. В. Инженерная и компьютерная графика на базе графических систем: учебное пособие для вузов /Г. В. Ефремов, С. И. Нюкалова. - Старый Оскол: ТНТ, 2014. – 256 с.
- 2. Большаков, В. П. Твердотельное моделирование деталей в САD-системах: AutoCAD, КОМПАС-3D,SolidWorks, Inventor, Creo: учебный курс (рекомендовано УМО)/ В. П. Большаков, А. Л. Бочков, Ю. Т.Лячек .- СПб: Питер, 2014.- 304 с.
- 3. Азбука КОМПАС -3D. [Электронный ресурс].- 2021.- 451 с. Режим доступа: [https://kompas.ru/source/info](https://kompas.ru/source/info%20materials/2020/Азбука%20КОМПАС-3D.pdf)  [materials/2020/Азбука%20КОМПАС](https://kompas.ru/source/info%20materials/2020/Азбука%20КОМПАС-3D.pdf)-3D.pdf (дата обращения 02.02.2021).